**Единая медицинская информационно-аналитическая система** 

**Самарской области**

## **Руководство администратора**

# **Сервис взаимодействия с подсистемой ЕГИСЗ «Реестр электронных медицинских документов»**

на 17 листах

**Этап 5. Работы по развитию Системы, в соответствии с функциональными требованиями п. 4.2.1.6-4.2.1.17 Технического задания**

**Контракт № 62/19-ДБУ от «12» декабря 2019 г.** 

## **Содержание**

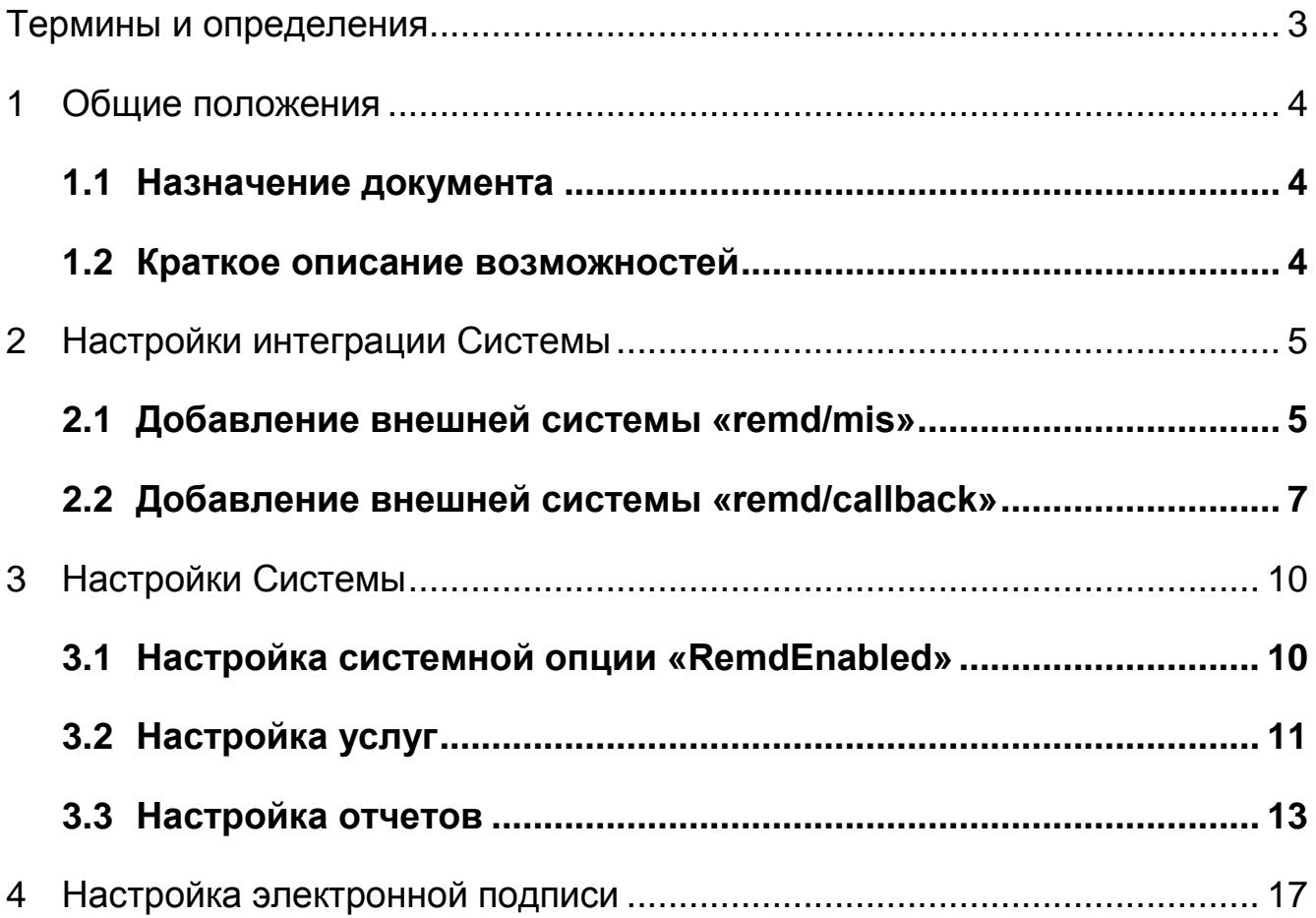

## **Термины и определения**

<span id="page-2-0"></span>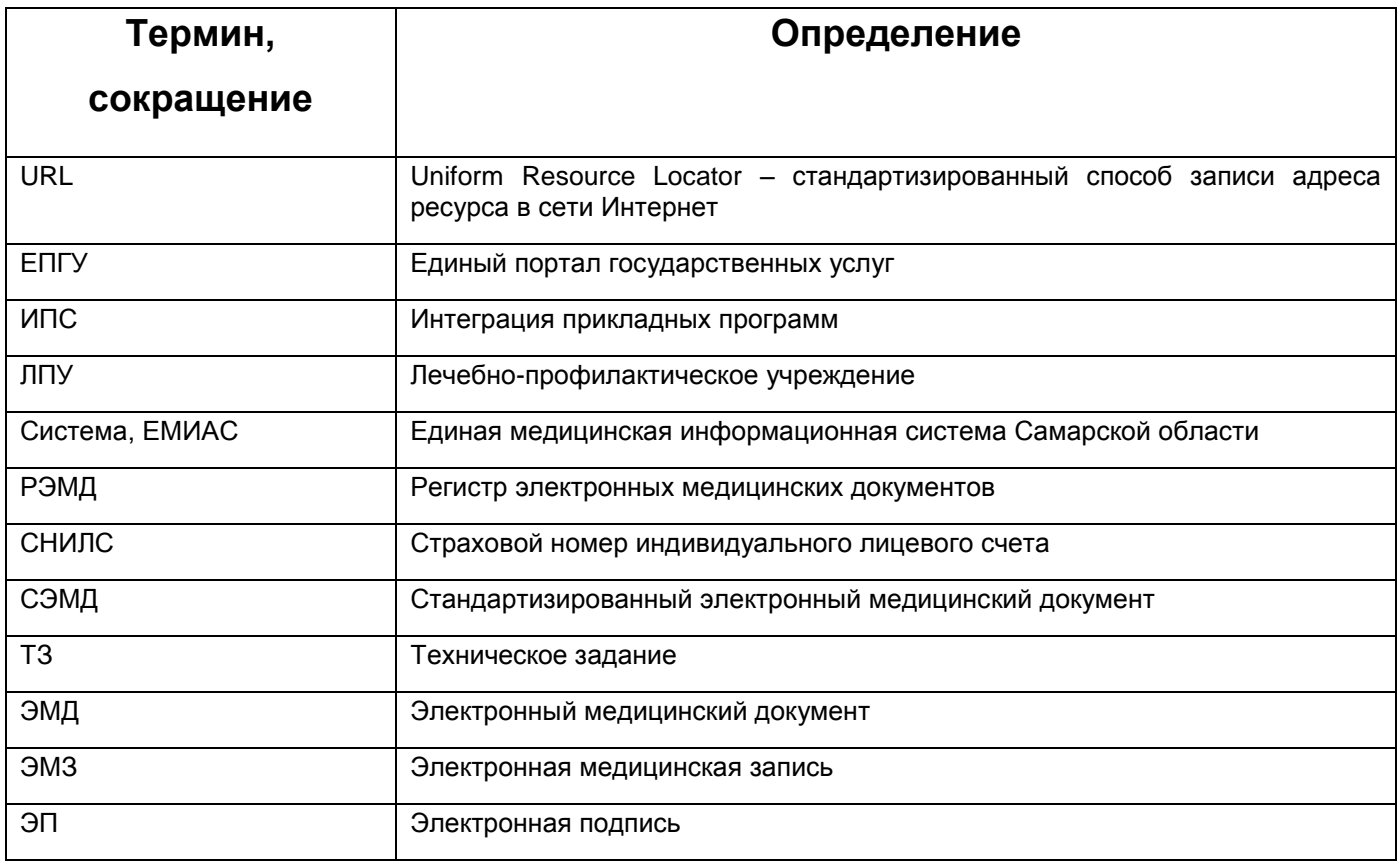

### <span id="page-3-0"></span>**1 Общие положения**

#### <span id="page-3-1"></span>**1.1 Назначение документа**

Настоящий документ содержит описание сервиса передачи подписанных документов в регистр электронных медицинских документов (далее – РЭМД) из Медицинской информационной системы для обеспечения единого информационного пространства автоматизации и лечебно-диагностического процесса.

#### <span id="page-3-2"></span>**1.2 Краткое описание возможностей**

В настоящем руководстве приведены сведения, которые позволяют администратору Системы выполнить настройки, касающиеся передачи подписанных документов из Системы в РЭМД. Администратор должен иметь достаточно высокую квалификацию, так как функции, выполняемые им, могут повлиять на работу всей Системы.

Сервис передачи информации между Системой и РЭМД обеспечивает:

- регистрацию сведений об ЭМД, созданных в Системе;
- поиск информации об ЭМД (записи регистра) в РЭМД;
- запрос регистрационных сведений об ЭМД.

## <span id="page-4-0"></span>**2 Настройки интеграции Системы**

#### <span id="page-4-1"></span>**2.1 Добавление внешней системы «remd/mis»**

Для передачи данных в систему ведения РЭМД, а также получения данных из нее, добавьте внешнюю систему «remd/mis». Для добавления внешней системы выберите в главном меню пункт «Система/ Интеграции/ Настройка внешних систем». В разделе «Внешние системы» выберите пункт контекстного меню «Добавить» [\(Рисунок 1\)](#page-4-2).

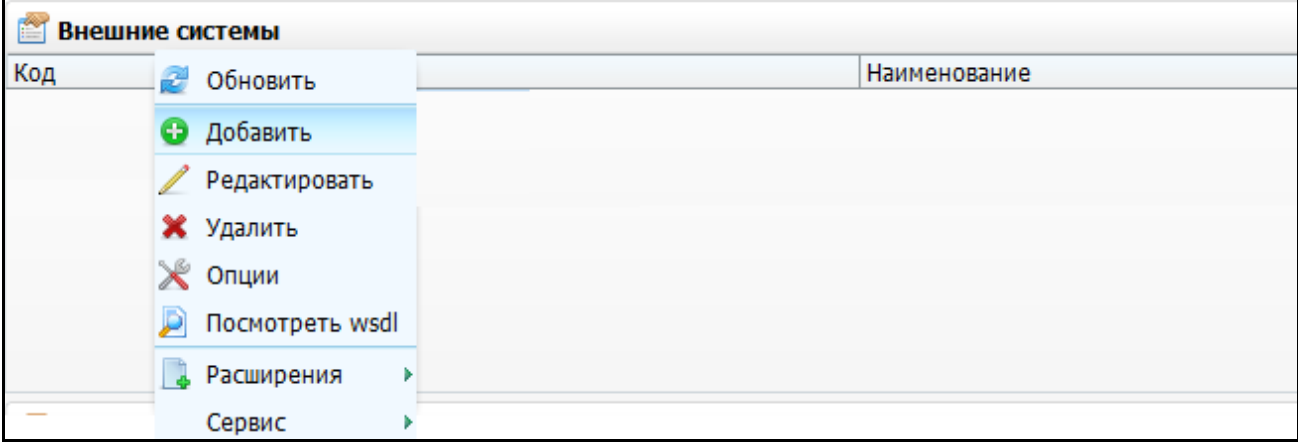

<span id="page-4-2"></span>Рисунок 1 – Выбор пункта контекстного меню «Добавить» в разделе «Внешние системы»

Откроется окно «Внешние системы: Добавление» [\(Рисунок 2\)](#page-4-3).

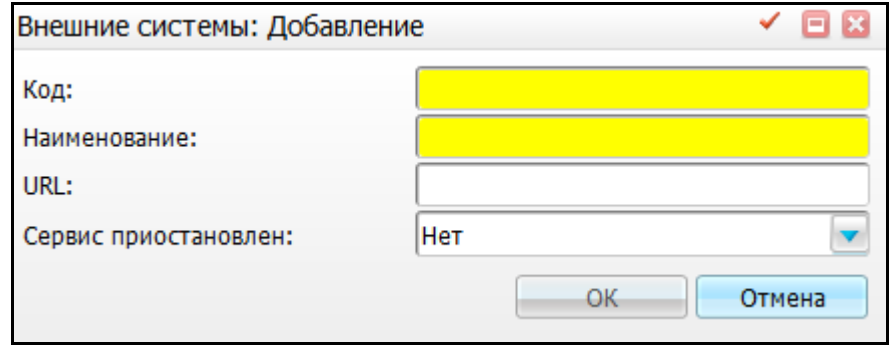

Рисунок 2 – Окно «Внешние системы: Добавление»

<span id="page-4-3"></span>Заполните следующие поля:

- «Код» введите «remd/mis»;
- «Наименование» введите «Сервис передачи документов в РЭМД»;
- «Сервис приостановлен» введите «Нет».

Далее нажмите кнопку «ОК».

Для внешней системы «remd/mis» добавьте сервисы. Для этого в разделе «Сервисы внешних систем» выберите пункт контекстного меню «Добавить» [\(Рисунок 3\)](#page-5-0).

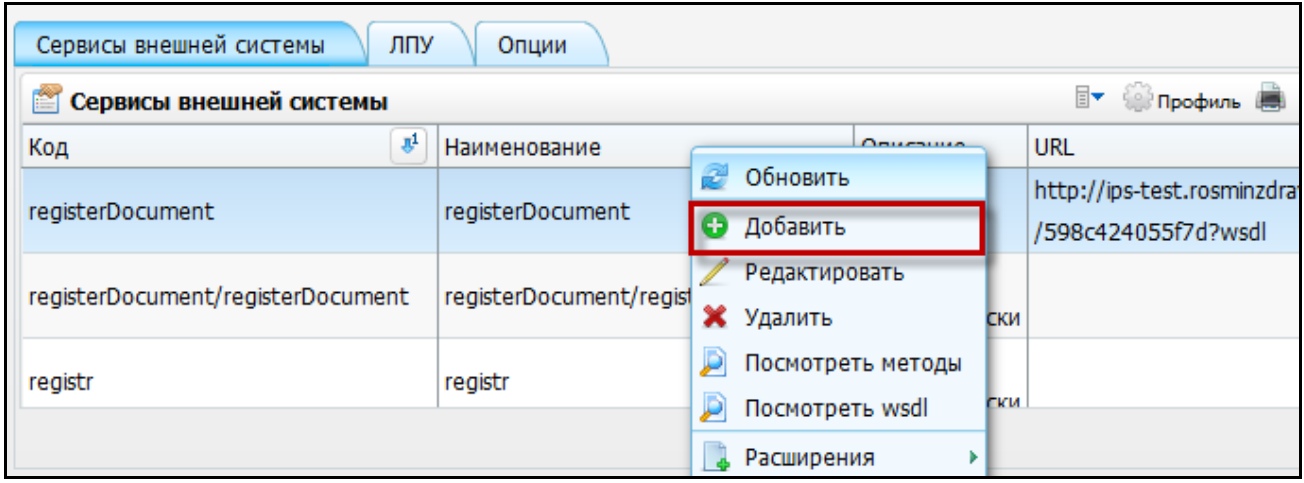

<span id="page-5-0"></span>Рисунок 3 – Выбор пункта контекстного меню «Добавить» в разделе «Сервисы внешних систем»

В открывшемся окне «Сервис интеграции: добавление» [\(Рисунок 4\)](#page-5-1) заполните поля данными из таблицы [\(Таблица 1\)](#page-5-2).

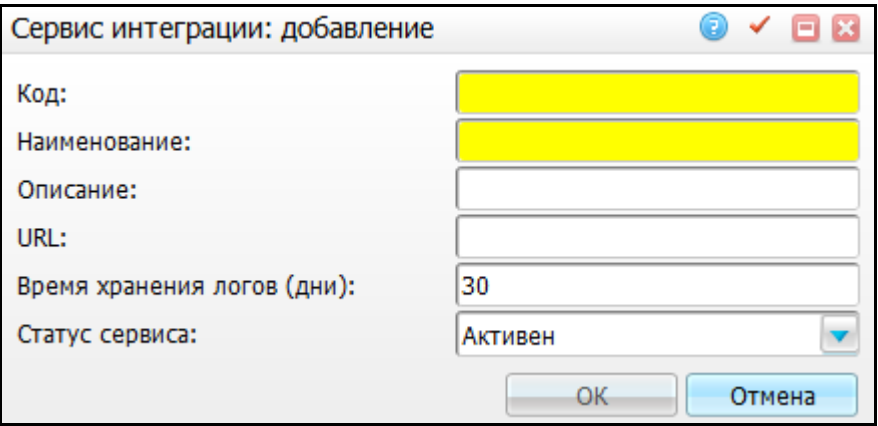

Рисунок 4 – Окно «Сервис интеграции: добавление»

<span id="page-5-2"></span><span id="page-5-1"></span>Таблица 1 – Сервисы внешней системы «remd/mis»

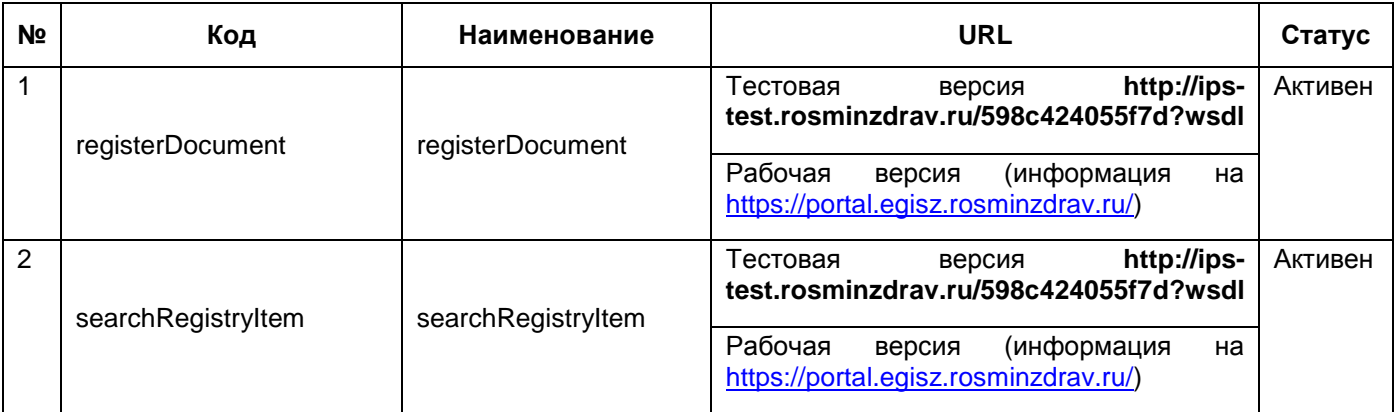

Для настройки системных опций внешней системы «remd/mis» перейдите на вкладку «Опции» [\(Рисунок 5\)](#page-6-1).

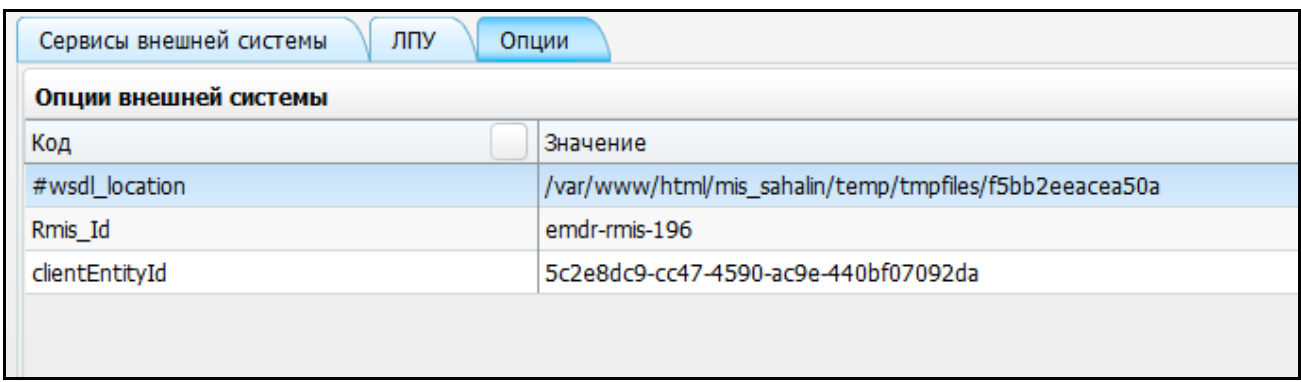

Рисунок 5 – Окно настройки внешних систем. Вкладка «Опции»

<span id="page-6-1"></span>Далее воспользуйтесь пунктом контекстного меню «Добавить» [\(Рисунок 6\)](#page-6-2) и заполните поля данными из таблицы [\(Таблица 2\)](#page-6-3).

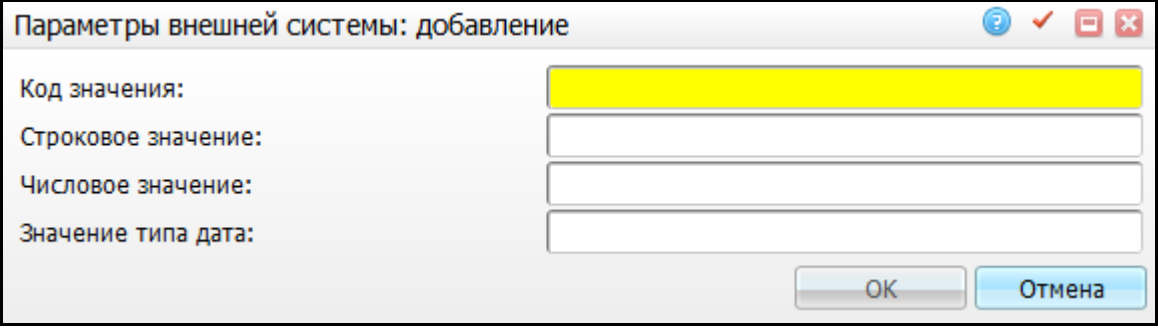

Рисунок 6 – Окно «Параметры внешней системы: добавление»

<span id="page-6-3"></span><span id="page-6-2"></span>Таблица 2 – Опции внешней системы «remd/mis»

| N <sub>2</sub> | Код            | Примеры значений                                       | Описание                                                                           |  |  |
|----------------|----------------|--------------------------------------------------------|------------------------------------------------------------------------------------|--|--|
|                | #wsdl_location | /var/www/html/mis_sahalin/temp/tmpfiles/f5bb2eeacea50a | Путь на сервере                                                                    |  |  |
| 2              | Rmis Id        | emdr-rmis-196                                          | Идентификатор<br>Системы,<br>присвоенный<br>при<br>регистрации<br>в<br><b>ENLY</b> |  |  |
| 3              | clientEntityId | 5c2e8dc9-cc47-4590-ac9e-440bf07092da                   | Идентификатор<br>Системы<br>в<br>сервисе ИПС                                       |  |  |

#### <span id="page-6-0"></span>**2.2 Добавление внешней системы «remd/callback»**

Для работы сервиса обратного вызова для асинхронной web-службы «Обмен сведениями об ЭМД» необходимо добавить внешнюю систему «remd/callback». Для этого воспользуйтесь пунктом контекстного меню «Добавить» (см. [Рисунок 1\)](#page-4-2).

Заполните поля:

- «Код» введите «remd/callback»;
- «Наименование» введите «Веб-сервис обратного вызова РЭМД»;
- «Сервис приостановлен» введите «Нет».

Далее нажмите кнопку «ОК».

Для внешней системы «remd/callback» добавьте сервисы. Для этого в разделе «Сервисы внешних систем» выберите пункт контекстного меню «Добавить» [\(Рисунок 7\)](#page-7-0).

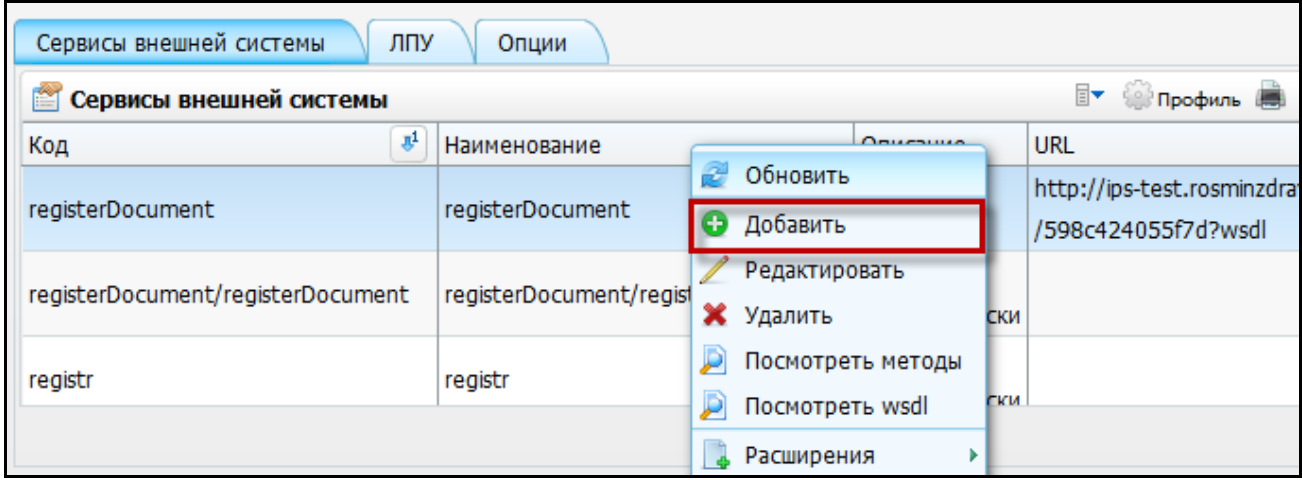

<span id="page-7-0"></span>Рисунок 7 – Выбор пункта контекстного меню «Добавить» в разделе «Сервисы внешних систем»

В открывшемся окне «Сервис интеграции: добавление» [\(Рисунок 8\)](#page-7-1) заполните поля данными из таблицы [\(Таблица 3\)](#page-7-2).

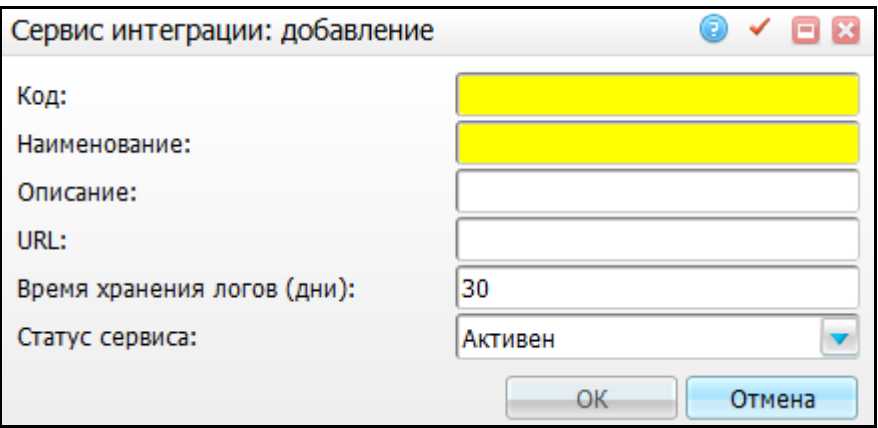

Рисунок 8 – Окно «Сервис интеграции: добавление»

<span id="page-7-2"></span><span id="page-7-1"></span>Таблица 3 – Сервисы внешней системы «remd/callback»

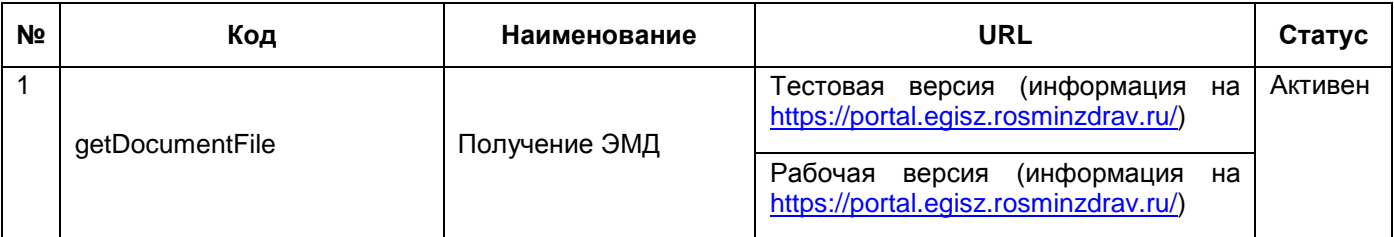

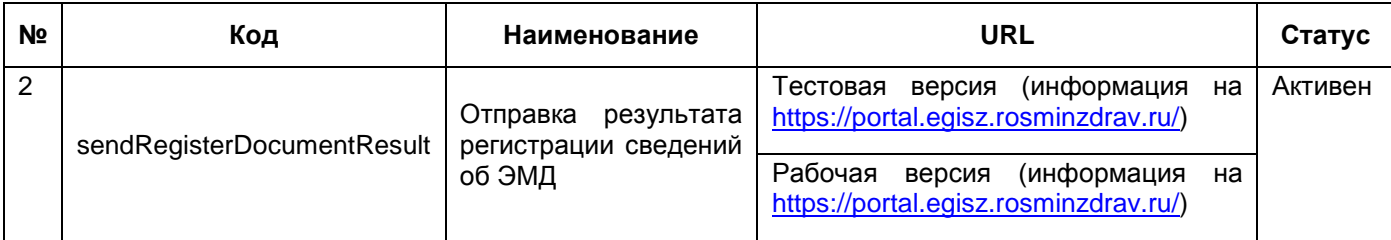

После заполнения полей нажмите на кнопку «ОК».

### <span id="page-9-0"></span>**3 Настройки Системы**

#### <span id="page-9-1"></span>**3.1 Настройка системной опции «RemdEnabled»**

Системные опции используются администраторами Системы для создания пользовательских настроек, управления списками и значениями по умолчанию.

Настройка системных опций осуществляется в разделе «Система/ Настройка системных опций/ Системные опции (Администратор)» [\(Рисунок 9\)](#page-9-2).

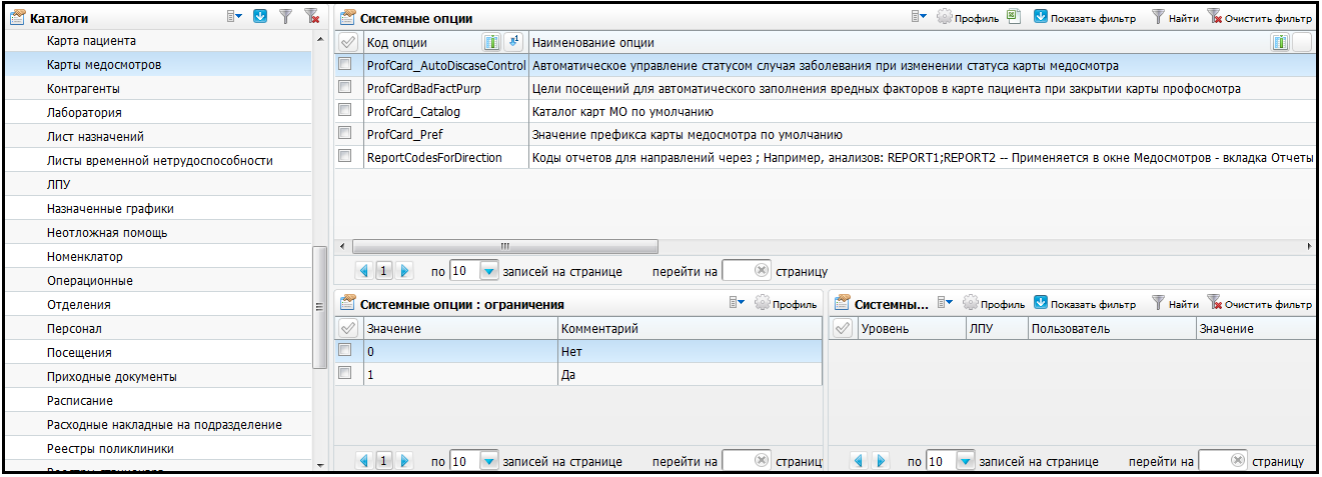

Рисунок 9 – Окно настройки системных опций

<span id="page-9-2"></span>Добавьте системную опцию в части окна «Системные опции», для этого воспользуйтесь пунктом контекстного меню «Добавить», откроется окно [\(Рисунок 10\)](#page-9-3).

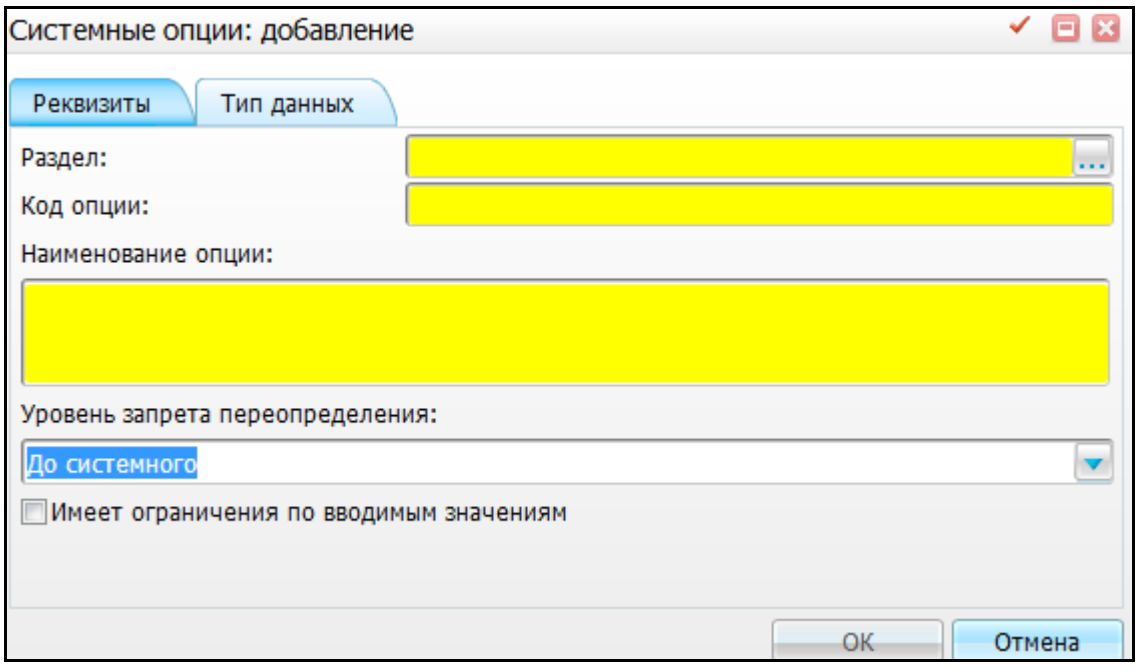

<span id="page-9-3"></span>Рисунок 10 – Окно «Системные опции: добавление»

Заполните поля:

- вкладка «Реквизиты»:
	- «Раздел»= «EHRS»;
	- «Код опции» = «RemdEnabled»;
	- «Наименование опции» = «Доступность функциональности РЭМД (отправка в РЭМД, мультиверсионирование подписанных документов, добавление в отчет участников подписания)»;
	- «Уровень запрета переопределения» = «До системного».
- вкладка «Тип данных»:
	- «Тип данных» = «Число»;
	- «Значение» = «1 Функциональность РЭМД включена».

После заполнения полей нажмите на кнопку «ОК».

Для добавления ограничений системной опции выберите системную опцию и в области «Системные опции: ограничения» выберите пункт контекстного меню «Добавить». Откроется окно «Системные опции: ограничения: добавление» [\(Рисунок 11\)](#page-10-1).

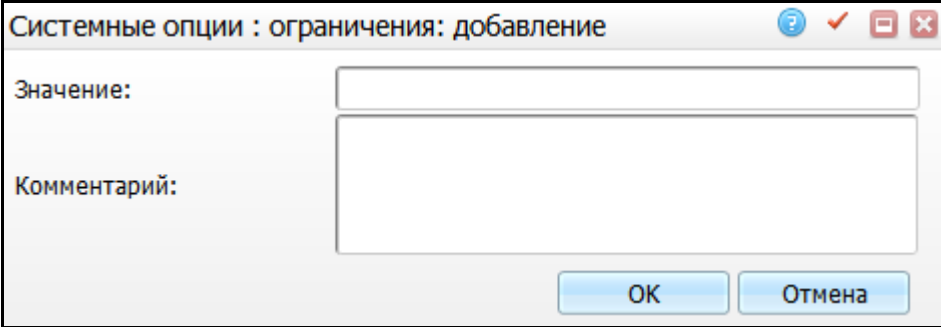

Рисунок 11 – Добавление ограничения

В открывшемся окне введите значения в соответствии с таблицей [\(Таблица 4\)](#page-10-2).

<span id="page-10-2"></span><span id="page-10-1"></span>Таблица 4 –Ограничения на системную опцию

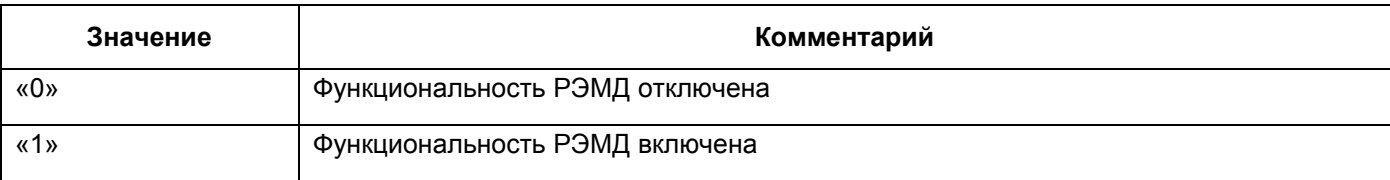

## <span id="page-10-0"></span>**3.2 Настройка услуг**

Для того чтобы услуга определялась как ЭМД, необходимо настроить данную услугу.

Для настройки услуги выберите пункт главного меню «Словари/ Услуги/ Общие услуги». В открывшемся окне [\(Рисунок](#page-11-0) 12) в гриде «Услуги» выберите услугу и пункт контекстного меню «Редактировать».

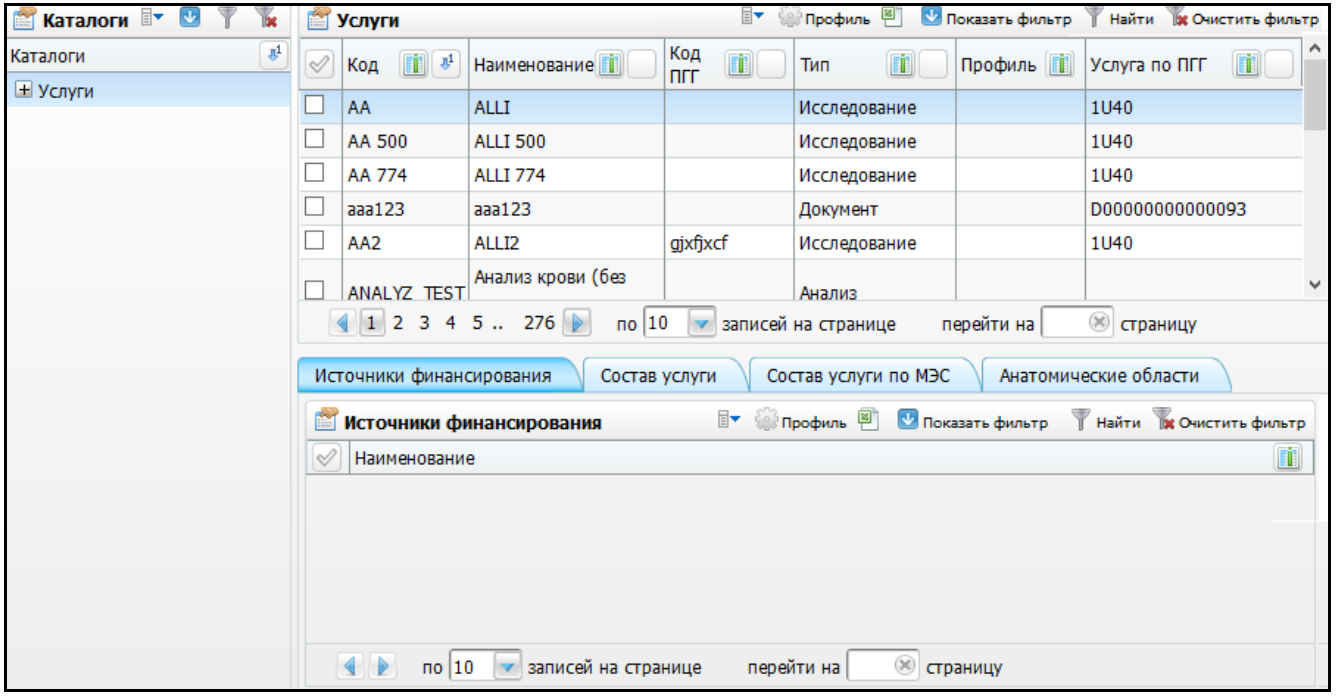

Рисунок 12 – Раздел «Общие услуги»

<span id="page-11-0"></span>В окне «Услуги: Изменение» [\(Рисунок](#page-12-1) 13) установите «флажок» в поле «Формировать ЭМЗ».

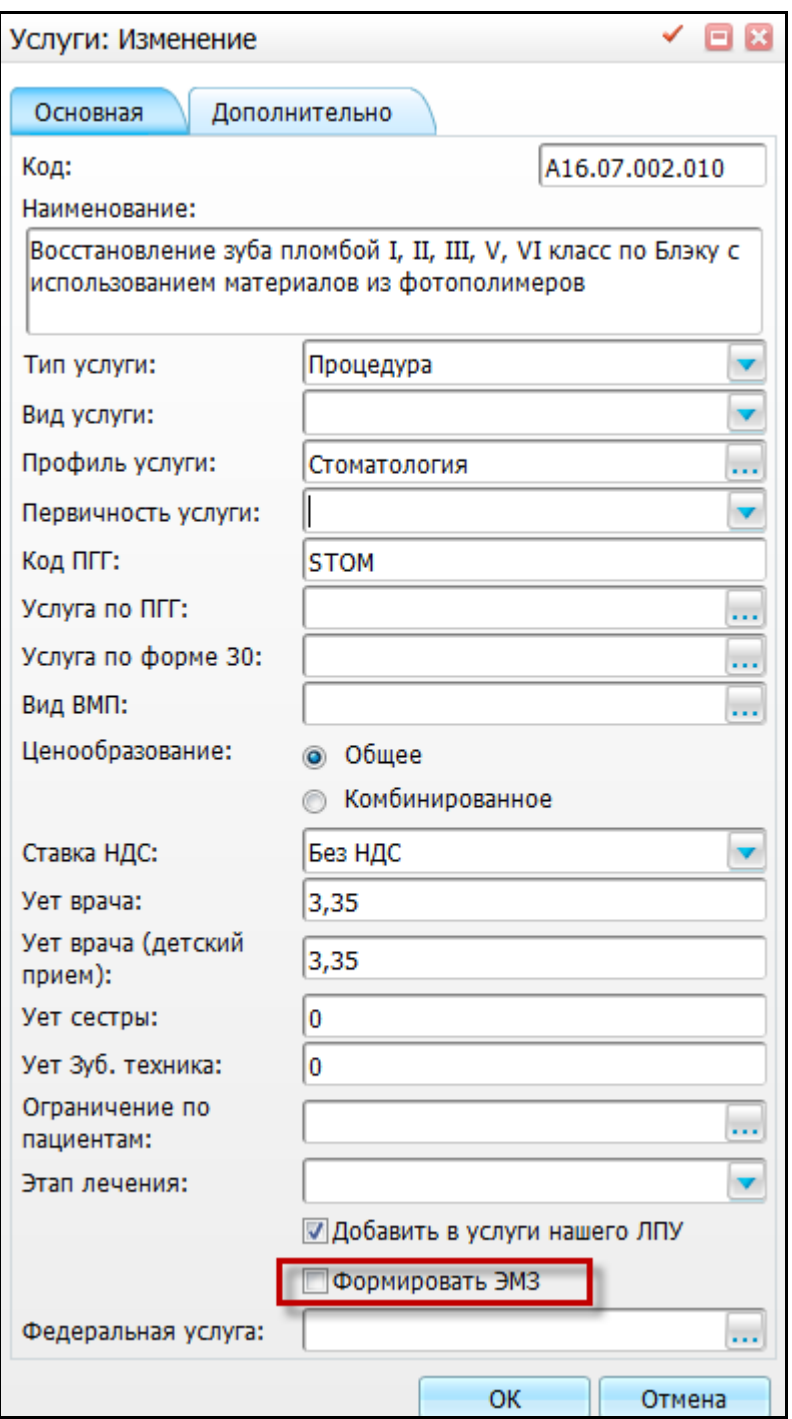

Рисунок 13 – Окно «Услуги: Изменение»

<span id="page-12-1"></span>Далее нажмите на кнопку «ОК».

#### <span id="page-12-0"></span>**3.3 Настройка отчетов**

Для того чтобы отчет формировался по регистру электронных медицинских документов для отправки в PDF, необходимо настроить отчет.

Для этого перейдите в пункт меню «Система/ Настройка отчётов/ Пользовательские отчёты», откроется окно [\(Рисунок 14\)](#page-13-0).

| Y<br>16e<br>$\mathbf{v}$<br><b>МАТАЛОГИ</b> | <b>CONTING DESCRIPTION</b><br>$\overline{\mathbb{R}}$<br>Показать фильтр<br><b>Пользовательские отчеты</b><br>Найти ре Очистить фильтр                     |                                                                                                    |                                   |                                     |            |                |                                                      |                             |                                                                                                    |   |                           |  |
|---------------------------------------------|----------------------------------------------------------------------------------------------------|----------------------------------------------------------------------------------------------------|-----------------------------------|-------------------------------------|------------|----------------|------------------------------------------------------|-----------------------------|----------------------------------------------------------------------------------------------------|---|---------------------------|--|
| $\mathbf{r}_i$<br>Каталоги                  | $\heartsuit$                                                                                                    | Код                                                                                                    | Наименование                      |                                     |            | Tип            | m                                                    | Файл                        |                                                                                                    | n | Примечание                |  |
| • Отчеты                                    |                                                                                                    | EmergencyRep                                                                                                    |                                   | Журнал неотложной помощи            |            |                |                                                      |                             | Web-форма (frm) Reports/EmergencyRep/emergency_rep                                                                 |   |                           |  |
|                                             | reception_contract_pr                                                                                                    |                                                                                                    | Договор                           |                                     |            |                | Web-форма (frm) Reports/Reception/contract_profcard  |                             |                                                                                                    |   |                           |  |
|                                             |                                                                                                    | <b>INSP_CONS</b>                                                                                                   | Заключение врача (с диагностикой) |                                     |            |                | Web-форма (frm) Reports/Visit/INSP_CONS_DoctorResult |                             |                                                                                                    |   | для услуги N9003          |  |
|                                             |                                                                                                    | <b>MED INSP CONS</b>                                                                                               |                                   |                                     |            |                |                                                      |                             | Медицинская карта (с диагностикой)   Web-форма (frm)   Reports/Visit/INSP_CONS_MedCard                             |   |                           |  |
|                                             |                                                                                                    | INSP POST OPER LOR                                                                                                 |                                   |                                     |            |                |                                                      |                             | Заключение врача (с диагностикой)   Web-форма (frm) Reports/Visit/INSP_POST_OPER_LOR_DoctorResult для услуги N9003 |   |                           |  |
|                                             |                                                                                                    | MED_INSP_POST_OPER_LOR Mедицинская карта (с диагностикой) Web-форма (frm) Reports/Visit/INSP_POST_OPER_LOR_MedCard |                                   |                                     |            |                |                                                      |                             |                                                                                                    |   |                           |  |
| <b>INSP CONS MAM</b>                        |                                                                                                    | Заключение врача (с диагностикой)   Web-форма (frm)   Reports/Visit/INSP CONS MAM DoctorResult                     |                                   |                                     |            |                |                                                      |                             | для услуги N9003                                                                                                   |   |                           |  |
|                                             |                                                                                                    |                                                                                                    |                                   |                                     |            |                |                                                      |                             |                                                                                                    |   |                           |  |
|                                             | (x)<br>$\overline{10}$ 10 $\overline{v}$<br>записей на странице<br>перейти на<br>страницу<br><b>Ву Сербиль В. М. Показать фильтр</b><br><b>• Параметры</b> |                                                                                                    |                                   |                                     |            |                |                                                      |                             |                                                                                                    |   |                           |  |
|                                             |                                                                                                    |                                                                                                    |                                   |                                     |            |                |                                                      |                             | Найти ж Очистить фильтр                                                                                            |   |                           |  |
|                                             | $\mathbb{Q}$                                                                                                    | Имя<br>Приглашение ко вводу                                                                                        | Тип                               | Обязательность                      |            |                |                                                      | Связь Порядок $\frac{1}{2}$ | Параметр процедуры                                                                                                 |   | Раздел Композиция Метод п |  |
|                                             |                                                                                                    | <b>DATE В Дата начала</b>                                                                                          | дата                              | Обязательно                         |            |                | <b>HeT</b>                                           | n                           |                                                                                                    |   |                           |  |
|                                             | <b>DATE_E Дата конца</b>                                                                                                    |                                                                                                    | Обязательно<br>дата               |                                     | <b>HeT</b> | $\overline{2}$ |                                                      |                             |                                                                                                    |   |                           |  |
|                                             |                                                                                                    | <b>TIME_B</b>   Время начала                                                                                       | строка                            | Может принимать пустые значения Нет |            |                |                                                      | 13                          |                                                                                                    |   |                           |  |
|                                             |                                                                                                    | <b>TIME_E</b>   Время конца                                                                                        | строка                            | Обязательно                         |            |                | Нет                                                  | $\vert 4$                   |                                                                                                    |   |                           |  |
|                                             |                                                                                                    |                                                                                                    |                                   |                                     |            |                |                                                      |                             |                                                                                                    |   |                           |  |
|                                             |                                                                                                    |                                                                                                    |                                   |                                     |            |                |                                                      |                             |                                                                                                    |   |                           |  |
|                                             |                                                                                                    |                                                                                                    |                                   |                                     |            |                |                                                      |                             |                                                                                                    |   |                           |  |

Рисунок 14 – Окно «Пользовательские отчеты»

<span id="page-13-0"></span>Далее с помощью полей фильтра найдите отчет, воспользуйтесь пунктом контекстного меню «Редактировать».

Ниже приведен пример отчета «Журнал неотложной помощи» [\(Рисунок 15\)](#page-13-1).

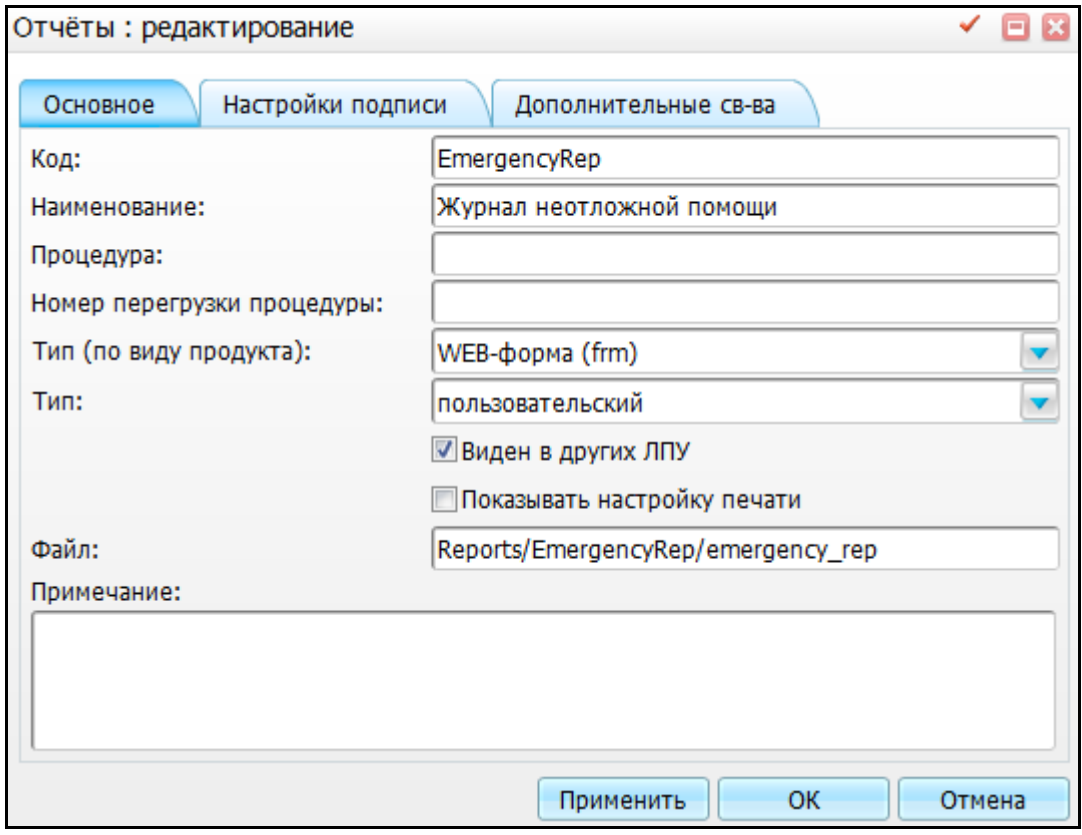

Рисунок 15 –Окно «Отчеты: редактирование»

<span id="page-13-1"></span>Перейдите на вкладку «Настройка подписи» [\(Рисунок 16\)](#page-14-0).

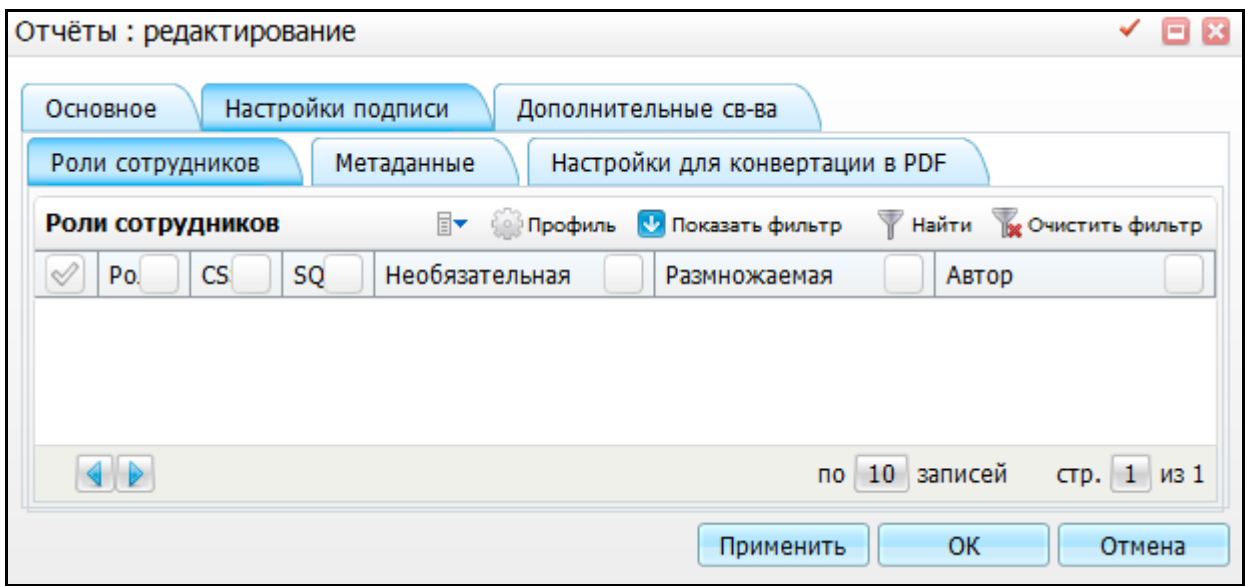

Рисунок 16 – Окно «Отчеты: редактирование»

<span id="page-14-0"></span>Перейдите на вкладку «Дополнительные свойства» (см. [Рисунок 17\)](#page-14-1).

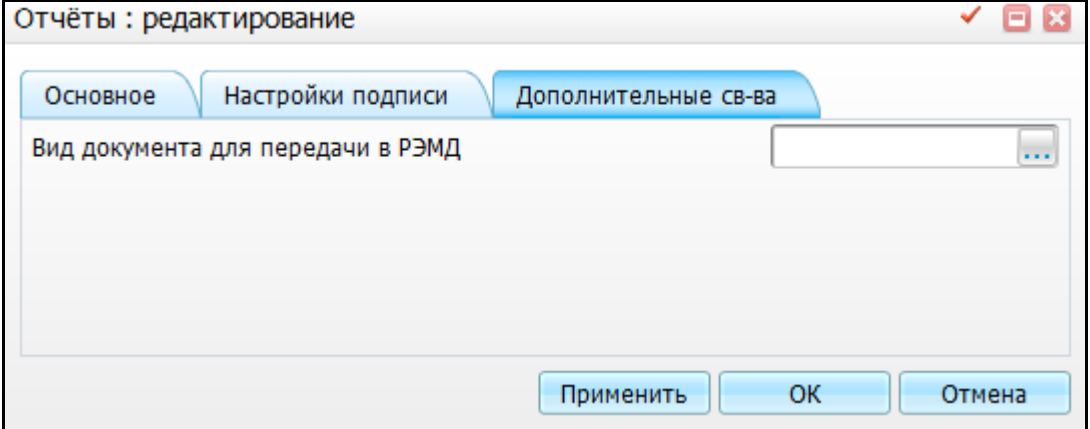

Рисунок 17 – Окно «Отчеты редактирование»

<span id="page-14-1"></span>В поле «Вид документа для передачи в РЭМД» выберите вид документа из справочника с помощью кнопки ....

Далее если необходимо множественное подписание документа, то в данном окне на вкладке «Настройки подписи» добавляем роль сотрудника [\(Рисунок 18\)](#page-15-0).

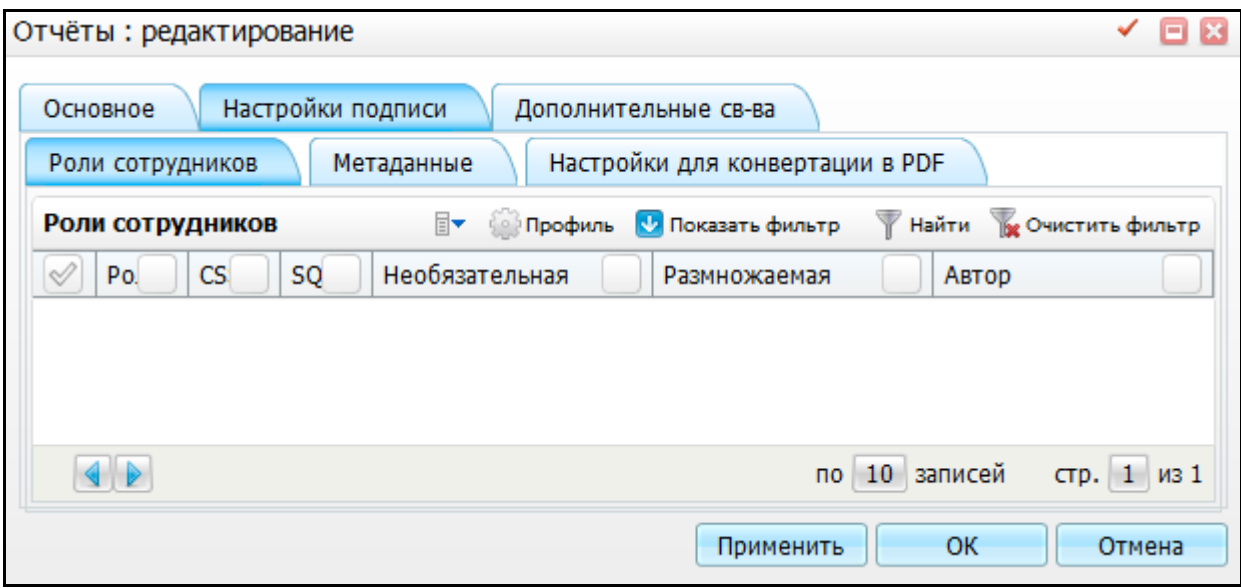

Рисунок 18 – Окно «Отчеты: редактирование»

<span id="page-15-0"></span>Для этого на вкладке «Роль сотрудников» воспользуйтесь пунктом контекстного меню «Добавить» [\(Рисунок 19\)](#page-15-1).

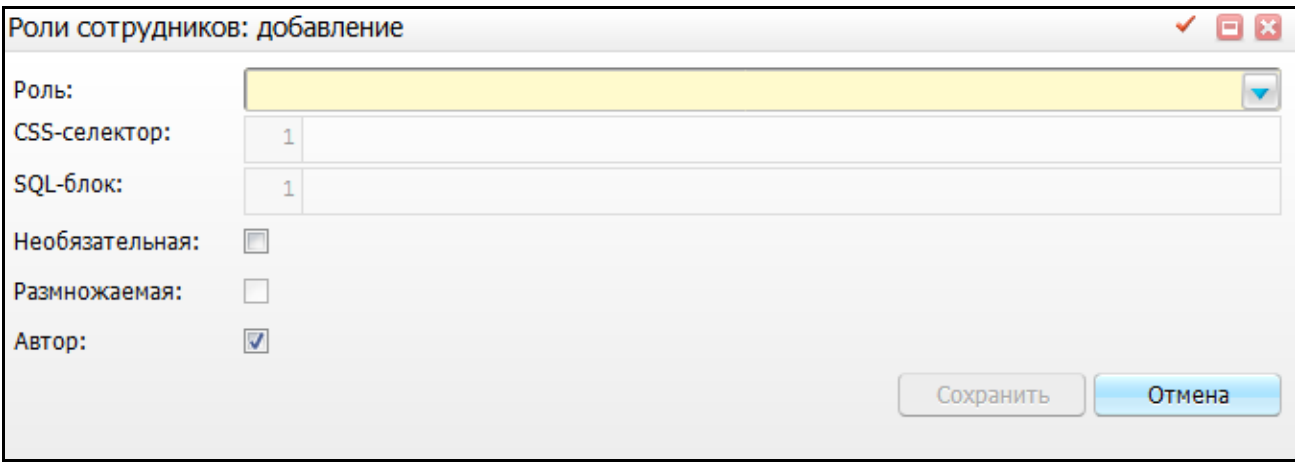

Рисунок 19 – Окно «роли сотрудников: добавление»

<span id="page-15-1"></span>Выберите роль из выпадающего списка с помощью кнопки и выберите тип данной роли с помощью установки «флажка».

После заполнения поле нажмите на кнопку «Сохранить».

## <span id="page-16-0"></span>**4 Настройка электронной подписи**

Для корректной работы с электронными подписями выполните настройку:

- установите «КриптоПро»;
- установите плагин «КриптоПро» в web-браузере;
- для использования подписи нужен сертификат подписи + контейнер закрытого ключа;
- чтобы подпись прокидывалась в web-браузер через плагин (для этого в настройках браузер выберите нужный сертификат);
- при выборе подписи в отчете отобразятся все добавленные контейнеры.